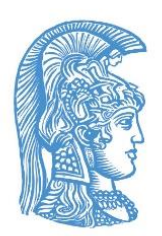

**ΕΘΝΙΚΟ ΚΑΙ ΚΑΠΟΔΙΣΤΡΙΑΚΟ ΠΑΝΕΠΙΣΤΗΜΙΟ ΑΘΗΝΩΝ ΣΧΟΛΗ ΘΕΤΙΚΩΝ ΕΠΙΣΤΗΜΩΝ ΔΠΜΣ ΤΜΗΜΑΤΩΝ ΦΥΣΙΚΗΣ ΚΑΙ ΠΛΗΡΟΦΟΡΙΚΗΣ & ΤΗΛΕΠΙΚΟΙΝΩΝΙΩΝ ΜΔΕ ΡΑΔΙΟΗΛΕΚΤΡΟΛΟΓΙΑΣ ΚΑΙ ΗΛΕΚΤΡΟΝΙΚΗΣ (Ρ/Η)**

# **ΘΕΩΡΙΑ ΚΑΙ ΕΦΑΡΜΟΓΕΣ ΤΩΝ ΜΙΚΡΟΚΥΜΑΤΩΝ**

# **ΕΡΓΑΣΤΗΡΙΑΚΕΣ ΑΣΚΗΣΕΙΣ**

**ΚΑΘΗΓΗΤΗΣ Ι. Γ. ΤΙΓΚΕΛΗΣ & Δρ. Γ. Π. ΛΑΤΣΑΣ**

**ΑΘΗΝΑ 2017**

## **ΑΣΚΗΣΗ 1 Προσομοίωση Μικροκυματικών Διατάξεων με το CST Studio Suite**

## **1. Θεωρητικό Μέρος**

Το CST STUDIO SUITE είναι ένα τυπικό εμπορικό πρόγραμμα προσομοίωσης ηλεκτρομαγνητικών διατάξεων βασισμένο στη διακριτοποίηση των εξισώσεων Maxwell και την αριθμητική ολοκλήρωσή τους στο χώρο και το χρόνο. Διαθέτει επιμέρους εφαρμογές για προσομοίωση μικροκυματικών διατάξεων, διατάξεων χαμηλών συχνοτήτων, διατάξεων με φορτισμένα σωματίδια, κ.α. Εμείς θα χρησιμοποιήσουμε μόνο το Microwave Studio που αφορά μικροκυματικές διατάξεις. Η εφαρμογή αυτή επιλύει αριθμητικά τις εξισώσεις Maxwell με στόχο την εύρεση των ηλεκτρομαγνητικών πεδίων στο χώρο και στο χρόνο και είναι ειδικά σχεδιασμένο για υψηλές συχνότητες (στην περιοχή των μικροκυμάτων). Για το σκοπό αυτό διαθέτει διάφορους αλγορίθμους επίλυσης κατάλληλους για προσομοίωση διαφορετικών τύπων προβλημάτων. Αυτοί είναι:

- **Transient Solver**: Εκτελεί προσομοίωση στο πεδίο του χρόνου. Είναι κατάλληλος ιδιαίτερα για μεγάλο εύρος συχνοτήτων, αλλά και για διατάξεις με μεγάλες διαστάσεις. Χρησιμοποιείται επίσης για την προσομοίωση μεταβατικών φαινομένων.
- **Frequency solver**: Εκτελεί προσομοίωση στο πεδίο των συχνοτήτων. Είναι κατάλληλος κυρίως όταν το εύρος ζώνης που ενδιαφέρει είναι μικρό. Τα αποτελέσματά του αφορούν τη μόνιμη κατάσταση.
- **Eigenmode Solver**: Υπολογίζει ιδιοσυχνότητες για όλη τη διάταξη. Είναι κατάλληλος για τη μελέτη μικροκυματικών κοιλοτήτων και μικροκυματικών φίλτρων.
- **Integral Equation solver / Asymptotic solver**: Είναι κατάλληλοι για ηλεκτρικά μεγάλες διατάξεις. Τυπική εφαρμογή τους είναι ο υπολογισμός των στοιχείων ακτινοβολίας κεραιών.
- **Thermal Stationary/Transient Solvers**: Κατάλληλοι για τη μελέτη κατανομής θερμικού φορτίου στις μικροκυματικές διατάξεις.

Η σχεδίαση της διάταξης γίνεται σε τρεις διαστάσεις. Η διάταξη θεωρείται ότι αποτελείται από διαφορετικά συστατικά στοιχεία (components), κάθε ένα από τα οποία μπορεί να αποτελείται από διαφορετικά στερεά σώματα (solids). Για κάθε στοιχείο μπορεί να επιλεγεί το υλικό από το οποίο αποτελείται, είτε από μια πληθώρα υλικών από τη βιβλιοθήκη υλικών, είτε δηλώνοντας τις ηλεκτρικές ιδιότητες του υλικού.

Για γεωμετρικά απλά σώματα, ο απλούστερος τρόπος σχεδίασης βασίζεται στη χρήση απλών γεωμετρικών σωμάτων (ορθογώνιο παραλληλεπίπεδο, σφαίρα, κύλινδρος, κ.α.). Για τη σχεδίαση πιο πολύπλοκων σωμάτων, παρέχεται η δυνατότητα διενέργειας δυαδικών πράξεων ανάμεσα σε στερεά σώματα (*add, subtract, intersect, insert*). Επιπλέον, είναι δυνατή η χρήση των περισσότερων μεθόδων που συναντάει κανείς σε προγράμματα τρισδιάστατης σχεδίασης, όπως η μέθοδος της προβολής μιας επιφάνειας (*extrude*), η περιστροφή μιας επιφάνειας για τη δημιουργία στερεού εκ περιστροφής (*rotate*), κ.α. Έτσι, μπορεί κανείς να σχεδιάσει πρακτικά οποιαδήποτε διάταξη.

Ο χώρος υπολογισμού καθορίζεται αυτόματα από τις μέγιστες διαστάσεις των στοιχείων που απαρτίζουν τη διάταξη. Οι κατάλληλες οριακές συνθήκες στις διεπιφάνειες μεταξύ διαφορετικών υλικών λαμβάνονται αυτόματα. Οι αντίστοιχες οριακές συνθήκες όμως στα όρια του χώρου υπολογισμού θα πρέπει να οριστούν από το χρήστη. Ο χώρος υπολογισμού διακριτοποιείται στις τρεις διαστάσεις σχηματίζοντας ένα πλέγμα τριών διαστάσεων. Οι παράμετροι που καθορίζουν τη διακριτοποίηση του χώρου (πλέγμα) είναι καθοριστικές για την ακρίβεια των αποτελεσμάτων και είναι προσβάσιμες από το μενού *Mesh*. Παρόμοια διακριτοποίηση γίνεται και στο πεδίο του χρόνου. Αυτή όμως λαμβάνεται αυτόματα με βάση τη διακριτοποίηση που έχει επιλεγεί στο χώρο και με κριτήριο την ευστάθεια της μεθόδου υπολογισμού.

Όλες οι ρυθμίσεις προσομοίωσης καθορίζονται από το μενού Solve. Αυτές περιλαμβάνουν το επιθυμητό εύρος συχνοτήτων, τις οριακές συνθήκες, το υλικό υποβάθρου, τον καθορισμό της διέγερσης της διάταξης αλλά και των σημείων ανίχνευσης/μέτρησης ποσοτήτων. Από το ίδιο μενού γίνεται και η επιλογή και εκτέλεση του επιθυμητού αλγορίθμου.

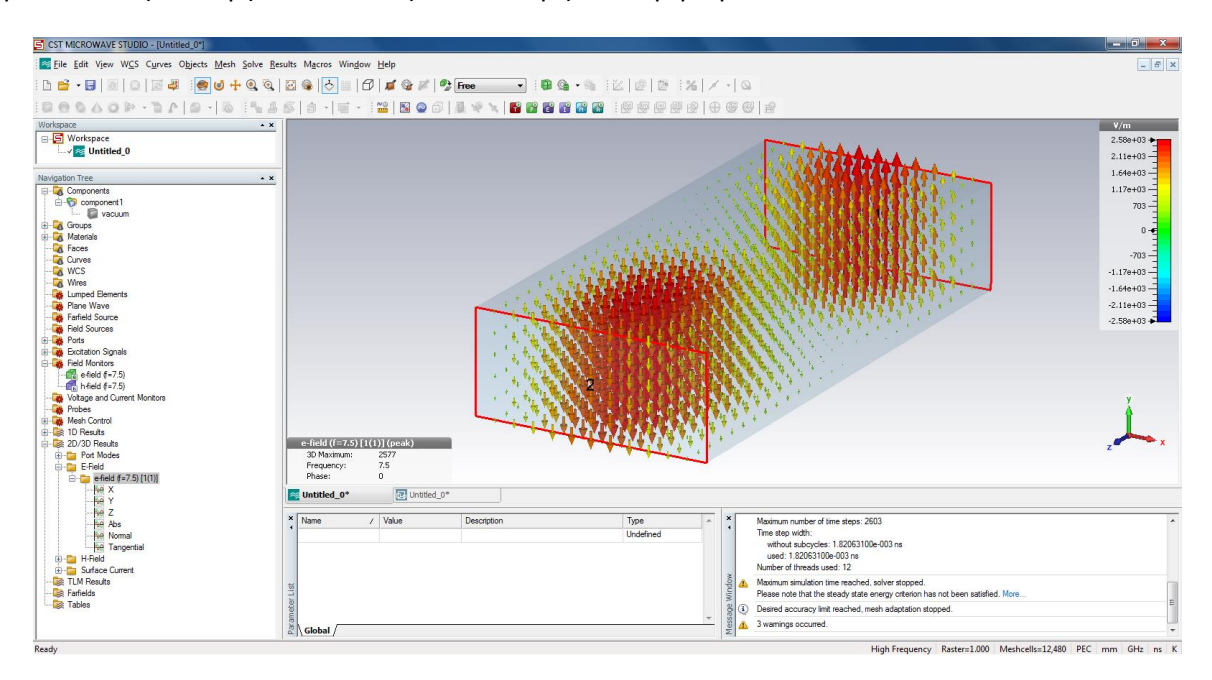

*Εικόνα 1. Το Περιβάλλον εργασίας του CST Studio Suite.*

Τα αποτελέσματα τοποθετούνται στο δένδρο πλοήγησης, ταξινομημένα ανάλογα με το πλήθος των διαστάσεων σε *1D*, *2D/3D results*. Τα αποτελέσματα μπορούν να εξαχθούν σε μορφή *ASCII*, αλλά και σε μορφή εικόνας ή βίντεο. Οι επιλογές απεικόνισης των αποτελεσμάτων βρίσκονται στο μενού *Results*. Το ίδιο μενού παρέχει και δυνατότητα περαιτέρω επεξεργασίας των αποτελεσμάτων και υπολογισμού φυσικών ποσοτήτων.

## **2. Εργαστηριακό Μέρος**

## **2.1. Προσομοίωση Κυματοδηγού Ορθογωνικής Διατομής**

α. Ανοίξτε ένα νέο αρχείο επιλέγοντας πλατφόρμα CST MICROWAVE STUDIO. Στη συνέχεια, επιλέξτε "*Coupler* (*Waveguide*)" ως πρότυπο. Ελέγξτε τις μονάδες (*SolveUnits...*) και το υλικό υποβάθρου (*SolveBackground material...*) που έχουν οριστεί στο πρότυπο. Ως υλικό υποβάθρου θα χρησιμοποιήσουμε τέλειο αγωγό (*PEC*). Σχεδιάστε ένα ορθογώνιο παραλληλεπίπεδο από αέρα (*Vacuum*) με διαστάσεις 23mm×10mm×100mm. (*ObjectsBasic shapesBrick..., πατήστε "Esc" και εισάγετε τις διαστάσεις.*)

*Σημείωση: Το σώμα αυτό από αέρα παίζει το ρόλο του εσωτερικού του κυματοδηγού. Η μεταλλική επιφάνεια μπορεί να μη σχεδιαστεί, αλλά να προσομοιωθεί με κατάλληλη επιλογή των οριακών συνθηκών στα όρια του χώρου υπολογισμού.* 

β. Επιλέξτε το εύρος συχνοτήτων που ενδιαφέρει (*SolveFrequency...*). Επιλέξτε εύρος από 0 έως 15 GHZ. Επιλέξτε την επιφάνεια εισόδου του κυματοδηγού (*πατώντας "F" και κάνοντας διπλό κλικ στην επιφάνεια*). Στη συνέχεια ορίστε στην επιφάνεια αυτή ένα "*waveguide port*" (*SolveWaveguide ports...*). Επιλέξτε 10 ρυθμούς. Επαναλάβετε για την επιφάνεια εξόδου.

*Σημείωση: Το port ορίζει την ύπαρξη προσαρμοσμένης θύρας στη διάταξη. Χρησιμοποιείται τόσο για την εισαγωγή όσο και για την εξαγωγή ισχύος (διέγερσης) του κυματοδηγού με τη μορφή συγκεκριμένου ρυθμού.* 

γ. Ρυθμίστε τις οριακές συνθήκες. (*SolveBoundary Conditions...*). Επιλέξτε "*Electric*" σε όλους τους άξονες. Η συνθήκη αυτή σημαίνει το μηδενισμό του εφαπτομενικού ηλεκτρικού πεδίου στα όρια του υπολογιστικού χώρου, οπότε προσομοιώνει αποτελεσματικά την ύπαρξη τέλειου αγωγού. Σημειώνεται ότι στον άξονα Z, λόγω της ύπαρξης των *ports*, οι οριακές συνθήκες δεν θα επηρεάσουν το πρόβλημα, καθώς τα πεδία απορροφώνται πλήρως από αυτά.

-4-

*Σημείωση: Προκειμένου να προσομοιωθεί ένας κυματοδηγός που είναι ανοιχτός στο ένα άκρο του και ακτινοβολεί στον ελεύθερο χώρο, τότε δεν θα έπρεπε να τοποθετηθεί port στο άκρο αυτό, ενώ ως οριακή συνθήκη θα έπρεπε να επιλεγεί "open".*

Ορίστε μετρητή πεδίου ("*field monitor*") για το ηλεκτρικό πεδίο. (*SolveField Monitors...E-Field*). Επαναλάβετε για το μαγνητικό πεδίο. Ελέγξτε το πλέγμα διακριτοποίησης επιλέγοντας (*MeshMesh view*), αλλά και τις ρυθμίσεις του πλέγματος (*MeshGlobal Mesh properties...*).

δ. Εκτελέστε τη προσομοίωση (*SolveTransient Solver...*) προσέχοντας να μην είναι επιλεγμένο το "*Adaptive Mesh Refinement*". Επιλέξτε ως "*Source type*" το "*Port 1*", και "*Mode All*" για να υπολογιστούν όλοι (οι 10) ρυθμοί του *port*.

*Σημείωση: Η προσομοίωση ξεκινά με τον υπολογισμό των ρυθμών που υποστηρίζονται από τα δύο ports. Ουσιαστικά έτσι υπολογίζονται οι ρυθμοί που υποστηρίζονται από τη διατομή του κυματοδηγού. Στη συνέχεια, κάθε ένας ρυθμός του "Port 1" χρησιμοποιείται ως διέγερση του κυματοδηγού και υπολογίζονται τα ηλεκτρομαγνητικά πεδία μέσα στον κυματοδηγό συναρτήσει του χρόνου.*

ε. Εμφανίστε την κατανομή των πεδίων για τους διάφορους ρυθμούς (*Port Modes*) και βρείτε ποιος ρυθμός είναι ο καθένας. Συγκρίνετε τη συχνότητα αποκοπής τους με την αντίστοιχη θεωρητική. Με δεδομένο ότι η διέγερση γίνεται με τη μέση συχνότητα που έχετε επιλέξει, βρείτε ποιοι κυματοδηγούνται και ποιοι όχι. Συγκρίνετε την υπολογισμένη σταθερά διάδοσης *β* ή εξαθένισης *α* για κάθε ρυθμό με την αντίστοιχη θεωρητική. Εξάγετε τις κατανομές των πεδίων που αναπτύσσονται στη διάταξη (*E-Field, H-Field*) και παρατηρήστε την όδευση του κύματος (*δεξί κλικAnimate Fields*). Αυξήστε σταδιακά την πυκνότητα του πλέγματος (*MeshGlobal Mesh Properties...*) αυξάνοντας το πλήθος των κελιών ανά μήκος κύματος, και επαναλάβετε την προσομοίωση. Παρατηρείστε και καταγράψτε τη σύγκλιση των τιμών των συχνοτήτων αποκοπής.

στ. Αυξήστε τη συχνότητα διέγερσης (εύρος συχνοτήτων 0 έως 30 GHz), αλλάζοντας τη συχνότητα των *Field Monitors* στα 15 GHz. Eπαναλάβετε την προσομοίωση, παρατηρείστε και εξηγείστε τη μεταβολή της αξονικής κατανομής των πεδιακών συνιστωσών των διαφόρων ρυθμών στη διάταξη.

-5-

## **2.2 Προσομοίωση Ορθογωνικής Κοιλότητας**

α. Επαναλάβετε εάν χρειάζεται τα βήματα α-γ της προηγούμενης ενότητας. Μειώστε το μήκος της διάταξης στα 30 mm (ανοίξτε τις ιδιότητες του στερεού σώματος από το δέντρο πλοήγησης και επιλέξτε "*Edit*"). Αφαιρέστε τα ports (επιλέγοντας τα από το δέντρο πλοήγησης). Εκτελέστε τον αλγόριθμο εύρεσης ιδιορυθμών (*eigenmode solver*).

β. Κοιτώντας τις κατανομές πεδίων των ιδιορυθμών, αναγνωρίστε και ονομάστε του ρυθμούς της διάταξης. Συγκρίνετε τη συχνότητα του κάθε ρυθμού με την αντίστοιχη θεωρητική.

γ. Αυξήστε την πυκνότητα του πλέγματος (*MeshGlobal Mesh Properties...*) αυξάνοντας το πλήθος των κελιών ανά μήκος κύματος. Επαναλάβετε τον υπολογισμό και συγκρίνετε τις τιμές των συχνοτήτων με τις προηγούμενες.

δ. Υπολογίστε τις ωμικές απώλειες στα τοιχώματα, καθώς και το συντελεστή ποιότητας για κάθε ρυθμό, θεωρώντας ότι τα τοιχώματα αποτελούνται από χαλκό. Για το σκοπό αυτό επιλέξτε (*ResultsLoss and Q calculation...*) και ελέγξτε ότι για το "*Cond. Enclosure*" (αγώγιμο περίβλημα) η επιλεγμένη αγωγιμότητα είναι 5.8×10<sup>7</sup> S/m (χαλκός). Επιλέξτε το ρυθμό που σας ενδιαφέρει και πατήστε "*Calculate*".

## **ΑΣΚΗΣΗ 2 Προσομοίωση με το Comsol Multiphysics**

## **1. Γνωριμία με το Πρόγραμμα**

Το λογισμικό *Comsol Multiphysics* είναι ένα πρόγραμμα αριθμητικών προσομοιώσεων, που καλύπτει μεγάλο πλήθος εφαρμογών φυσικής και μηχανικής. Το λογισμικό στηρίζεται σε ανάλυση τύπου *Finite Elements* και διαθέτει διαφορετικούς solver για κάθε εφαρμογή. Για τις ανάγκες του εργαστηρίου θα χρησιμοποιηθεί το *RF module* και ο *Frequency domain solver* της έκδοσης 5.2.0.220.

Η δόμηση ενός μοντέλου στηρίζεται σε τρεις βασικές επιλογές. Αρχικά, επιλέγεται πώς θα μοντελοποιηθεί ο υπολογιστικός τομέας, το είδος του προβλήματος (π.χ. στατικό ή χρονικά εξαρτώμενο κλπ.), και ο επιλύτης (*solver*) για την επίλυση του αντίστοιχου φυσικού προβλήματος. Οι παραπάνω επιλογές γίνονται με τη βοήθεια της άνω μενού του λογισμικού, όπως παρουσιάζεται στην [Εικόνα](#page-6-0) 1.

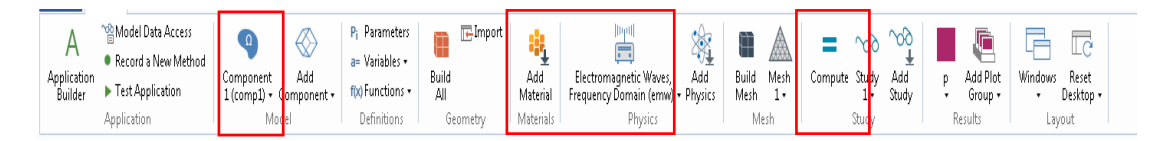

*Εικόνα 1. Ζώνη ορισμού επιλογών.*

<span id="page-6-0"></span>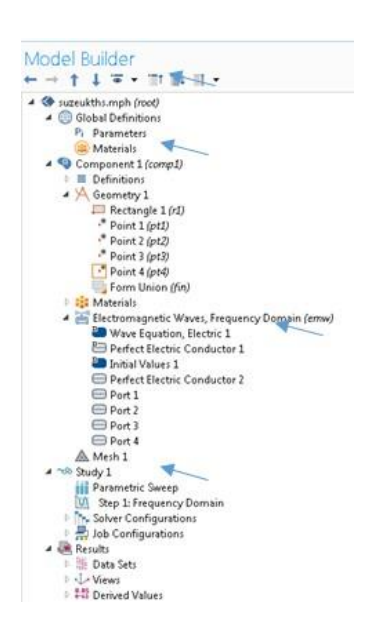

Έχοντας ορίσει τον τύπο της γεωμετρίας και τις βασικές αρχές επίλυσης, στη συνέχεια πρέπει να εισαχθούν όλες οι αρχικές παράμετροι επίλυσης. Στην [Εικόνα](#page-6-1) 2 δίνεται ο *Model Builder*. Στη περιοχή *Global Definitions* είναι δυνατό να οριστούν τα πεδία *Parameters*, που ο χρήστης μπορεί να εισάγει το σύνολο των σταθερών παραμέτρων που θα χρησιμοποιήσει, καθώς και να ορίσει υλικά των οποίων οι ηλεκτρομαγνητικές παράμετροι, θα εισαχθούν στον επιλύτη. Τα παραπάνω ορίζονται καθολικά για όλα τα επόμενα στάδια και δεν είναι υποχρεωτικά για τη λύση.

<span id="page-6-1"></span>*Εικόνα 2. Model Builder, ορισμός αρχικών παραμέτρων και υπολογιστικού τομέα.*

Το επόμενο βήμα είναι ο ορισμός του υπολογιστικού τομέα. Στο πεδίο *Component-Geometry* με δεξί κλικ μπορεί να επιλεγεί ένα από τα προκαθορισμένα σχήματα και να του δοθούν διαστάσεις στο νέο πεδίο εισαγωγής δεδομένων, που βρίσκεται δίπλα από το *Model Builder*. Το υλικό, που αποτελεί τη διάταξη, μπορεί να εισαχθεί από τη βιβλιοθήκη του προγράμματος ή να οριστεί από μηδενική βάση (εισάγεται στο πεδίο *Materials*).

Στο πεδίο *Electromagnetic Waves* ορίζονται οι παράμετροι, που έχουν σχέση με τις συνοριακές συνθήκες και τα σημεία διέγερσης. Το πρόγραμμα έχει σαν προεπιλογή, όλος ο υπολογιστικός τομέας να περιβάλλεται από PEC και να μην υπάρχει καμία μορφή διέγερσης. Το πεδίο *Study* είναι ο επιλύτης (*solver*), o οποίος δίνει τη δυνατότητα να οριστεί το εύρος των συχνοτήτων για το οποίο θα επιλυθεί το πρόβλημα. Τα βήματα, που ακολουθεί o επιλύτης κατά τη λειτουργία του, καθορίζονται στο *Solver Configurations* και για τις ανάγκες της άσκησης θα παραμείνουν όλα στις προεπιλεγμένες τιμές. Σύσταση: Αφιερώστε λίγο χρόνο στην αρχή του εργαστηρίου για την εξοικείωσή σας με το περιβάλλον και τις λειτουργίες που περιγράφονται.

### **2. Συζεύκτης Απείρων Πλακών**

Σκοπός της άσκησης είναι η σχεδίαση και η προσομοίωση ενός συζεύκτη με άπειρες πλάκες. Προφανώς, θα πρέπει να έχετε κατανοήσει το αντίστοιχο θεωρητικό μέρος του μαθήματος και να επιλέξετε προσεκτικά τις διαστάσεις/αποστάσεις του υπολογιστικού τομέα.

Η σχεδίαση θα γίνει για δισδιάστατο χώρο (*2D-component*), *Electromagnetic Frequency domain* και *Frequency Domain* solver. Για τον σκοπό αυτό εισάγετε άπειρη διάσταση στον άξονα (*z*), ενώ για τον δεύτερο άξονα (*x*) θα γίνει με εισαγωγή μέσω της χρήσης *Ports*. Δημιουργείστε μια *Parameter List*, που θα έχει τα πεδία του Πίνακα.

Έχοντας ορίσει τις σταθερές-αρχικές παραμέτρους του προβλήματος, στη συνέχεια θα γίνει η σχεδίαση του υπολογιστικού τομέα. Στο πεδίο *Geometry* εισάγεται ένα παραλληλόγραμμο με διαστάσεις το μήκος *length* και δυο φορές το ύψος (*height*), του Πίνακα 1. Χρειάζεται να γίνει και εισαγωγή ενός *Layer*, όπως παρουσιάζεται στη[ν Εικόνα](#page-9-0) 3. Για την ολοκλήρωση της σχεδίασης, πρέπει να εισαχθούν τέσσερα σημεία στη διαχωριστική επιφάνεια. Δώστε ιδιαίτερη προσοχή στην τοποθέτηση των σημείων αυτών, αφού συμβουλευτείτε τις σημειώσεις ([Εικόνα](#page-9-1) 4, τελικό μοντέλο). Προτείνεται η εισαγωγή των σημείων να γίνει με βάση το μήκος κύματος (*λ*gm/4) και το άνοιγμα (*opening*), όπως δίνονται στον Πίνακα 2.

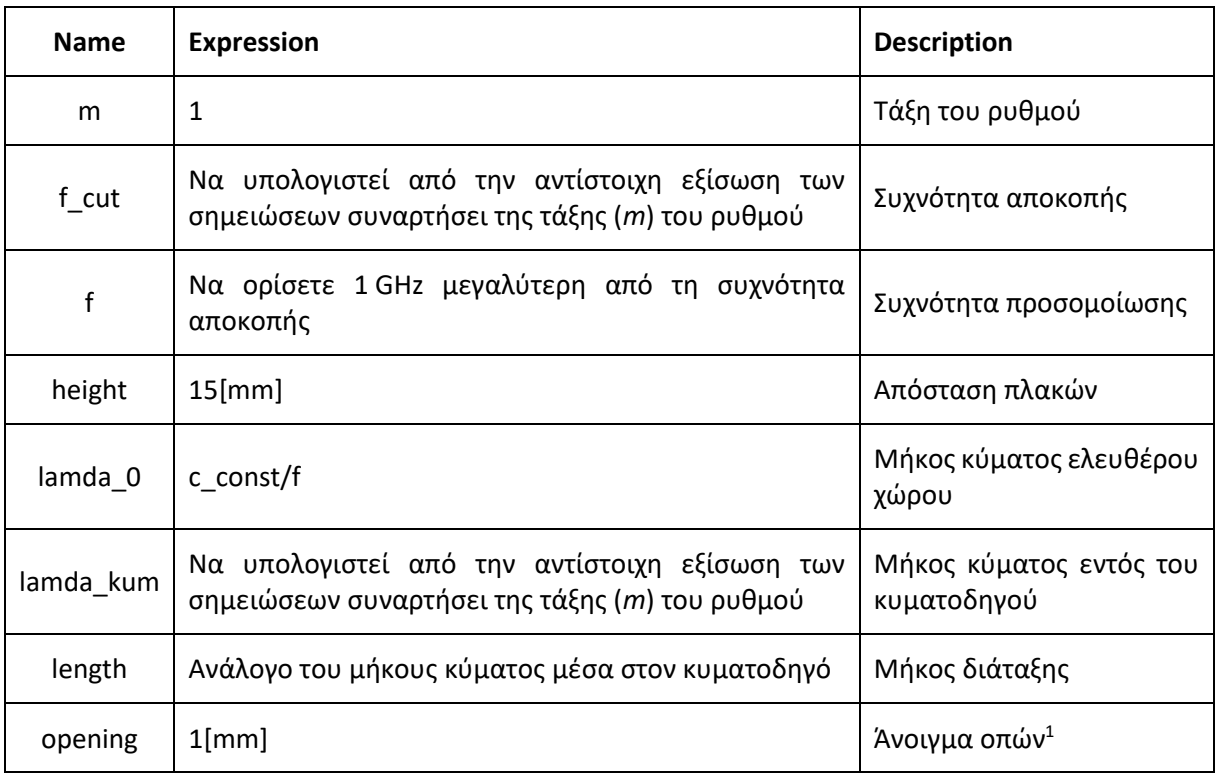

## *Πίνακας 1. Λίστα παραμέτρων του συζεύκτη με άπειρες πλάκες*

## *Πίνακας 2. Σημεία για τον ορισμό των οπών*

## *για διάταξη τοποθετημένη στο κέντρο του συστήματος συντεταγμένων*

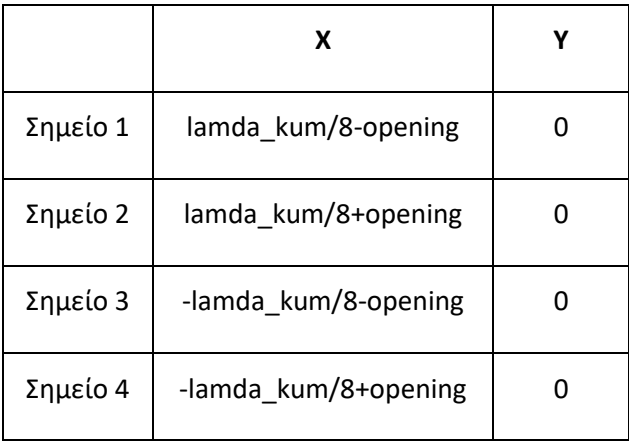

 $\overline{a}$ 

*<sup>1</sup>* Αυτές αφορούν τη σύζευξη των δύο τομέων με άπειρες πλάκες

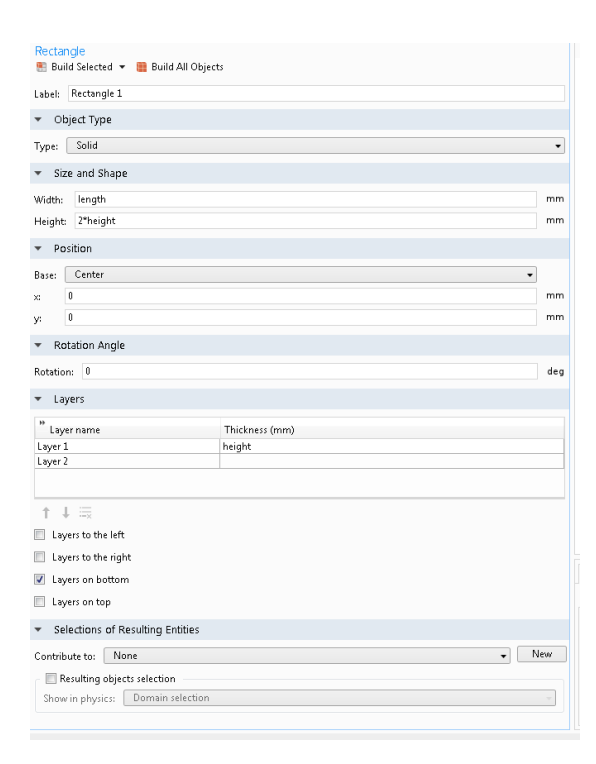

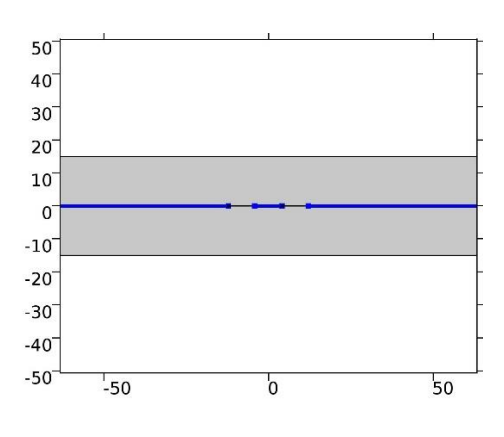

<span id="page-9-1"></span>*Εικόνα 4. Τελικό μοντέλο προσομοίωσης συζεύκτη (διαστάσεις σε χιλιοστά).*

<span id="page-9-0"></span>*Εικόνα 3. Σχεδίαση δισδιάστατης γεωμετρίας συζεύκτη.*

Στο πεδίο *Electromagnetic Wave, Frequency domain* εισάγετε ένα πεδίο *Perfect Electric Conductor* και επιλέξτε τις γραμμές, όπως φαίνονται στην [Εικόνα](#page-9-1) 4. Στη συνέχεια, εισάγετε τέσσερα *Ports* και επιλέξτε για καθένα ξεχωριστά μία από της τέσσερις ακμές καθ' ύψος. Ο τύπος του *Port* θα πρέπει να είναι *Rectangular*. Ελέγξτε τον τύπο κύματος (ΤΕ, ΤΜ) και την τάξη του ρυθμού *m* (που έχετε επιλέγει να μελετήσετε). Στο πεδίο *Step 1* του επιλύτη ορίστε τη συχνότητα, για την οποία θα γίνει η μελέτη. Εκτελέστε την προσομοίωση πατώντας το *Compute* και στη συνέχεια μεταβείτε στο πεδίο *Results*.

Στο πεδίο *Results* έχετε τη δυνατότητα να δείτε πλήθος αποτελεσμάτων σε μορφή διαγραμμάτων *Contour*. Το λογισμικό παρέχει το διάγραμμα του ηλεκτρικού πεδίου αυτόματα (*emw.normE*). Αναγνωρίστε το φορμαλισμό του λογισμικού και εξάγεται το *Contour* διάγραμμα της Ισχύος-*emw.Poavx,y,z* (Φωτογραφία εξάγεται με την επιλογή της κάμερας στο πλαίσιο *Graphics*). Επαναλάβετε, την προσομοίωση με μεγαλύτερο αριθμό κελιών (*mesh*). To *mesh* βρίσκεται κάτω από τα πεδία των *Port*. Χρησιμοποιήστε διαδοχικά όλες τις επιλογές και καταγράψτε τους χρόνους και τα αποτελέσματα για την ισχύ. Στην εργασία που θα παραδώσετε σχολιάστε την επίδραση που έχουν οι παραπάνω αλλαγές στα αποτελέσματα. Προσομοιώστε διαφορετικά μήκη ανοίγματος για τις οπές και ρυθμούς με διαφορετικά *m*.

### **3. Σκέδαση Επίπεδου Κύματος από Διηλεκτρικό Υλικό**

Στο πλαίσιο της ενότητας αυτής, θα γίνει μελέτη του συντελεστή ανάκλασης ενός επίπεδου κύματος από ένα πεπερασμένου πάχους διηλεκτρικό υλικό. Η μελέτη θα πραγματοποιηθεί και πάλι για δισδιάστατο μοντέλο στο πεδίο των συχνοτήτων. Η λίστα των παραμέτρων, που θα χρησιμοποιηθούν, παρουσιάζεται στον Πίνακα 3. Μεταβάλλοντας τη γωνία πρόσπτωσης του επίπεδου κύματος θα υπολογιστεί ο συντελεστής ανάκλασης από τα υπολογιζόμενα *S-parameters*.

| <b>Name</b> | <b>Expression</b> | <b>Description</b>        |
|-------------|-------------------|---------------------------|
| height      | $1$ [mm]          | Ύψος υπολογιστικού τομέα  |
| f           | 170[GHz]          | Συχνότητα προσομοίωσης    |
| theta       | O[deg]            | Γωνία πρόσπτωσης          |
| Width       | $2$ [mm]          | Πάχος υπολογιστικού τομέα |

*Πίνακας 3. Λίστα παραμέτρων για τον υπολογισμό του συντελεστή ανάκλασης*

Σχεδιάστε ένα ορθογώνιο με μήκος *width*+2\**height*. Ορίστε δύο *Layers* (δεξιά, αριστερά) με διάσταση *height.* Το τελικό μοντέλο παρουσιάζεται στην [Εικόνα](#page-11-0) 5. Έτσι, ορίζεται ο αριστερός και δεξιός υπολογιστικός τομέας ως ελεύθερος χώρος, ενώ ο μεσαίος έχει μία διηλεκτρική σταθερά ίση με εννέα (*ε*=9, μπορείτε να επιλέξετε και οποιαδήποτε άλλη ρεαλιστική τιμή). Σημειώνεται ότι το υλικό αυτό δεν υπάρχει στη βιβλιοθήκη του προγράμματος.

Η διηλεκτρική σταθερά θα τεθεί μέσα στο σύστημα εξισώσεων. Ειδικότερα, στο πεδίο *Electromagnetic wave frequency domain* εισάγεται με δεξί κλικ ένα *Wave Equation* και επιλέγεται η μεσαία περιοχή (2) του μοντέλου. Στο πεδίο *Electric Displacement Field* εισάγεται η τιμή της διηλεκτρικής σταθεράς, αφού έχει επιλεγεί το *user defined* στο πεδίο *Relative permittivity*. Οι ρυθμίσεις και η επιλογή της περιοχής παρουσιάζονται στην [Εικόνα](#page-11-0) 5.

Με τη χρήση του δισδιάστατου τμήματος του προγράμματος, προφανώς η διάσταση *z* θεωρείται άπειρη. Για να εισάγουμε περιοδικότητα της διάταξη στον άξονα *y* πρέπει να εισαχθεί περιοδική οριακή συνθήκη στην πάνω και κάτω πλευρά του ορθογωνίου (*Periodic condition-Electromagnetic wave frequency domain*). Οι ακριβείς ρυθμίσεις παρουσιάζονται στην [Εικόνα](#page-11-1) 6.

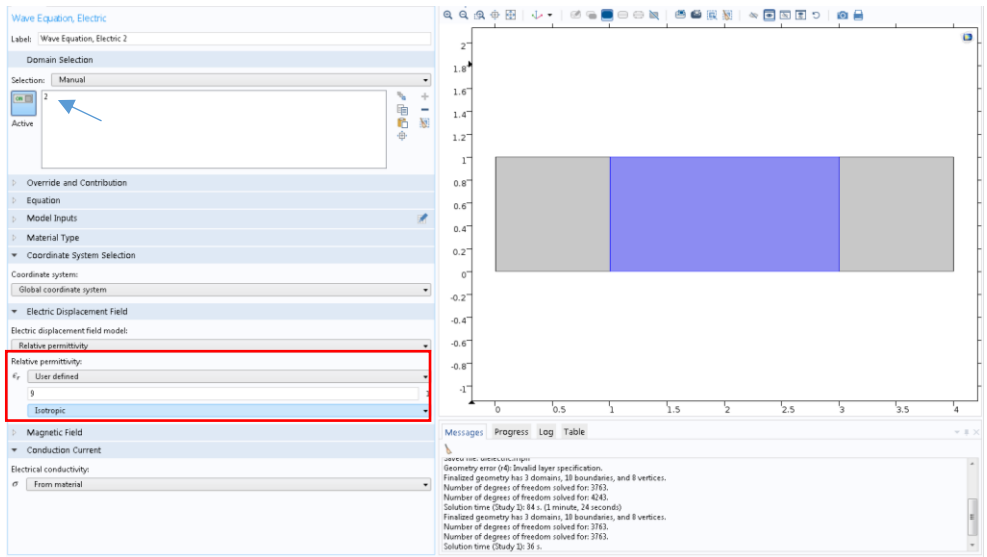

<span id="page-11-0"></span>*Εικόνα 5. Ορισμός διηλεκτρικής σταθεράς και τελικού σχεδίου υπολογιστικού τομέα.*

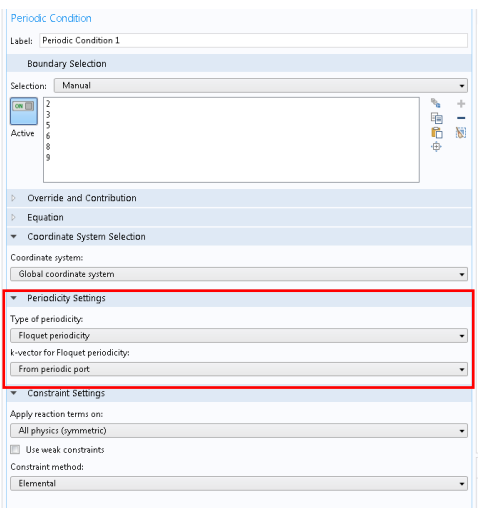

*Εικόνα 6. Ρυθμίσεις περιοδικής οριακής συνθήκης.*

<span id="page-11-1"></span>Το τελευταίο βήμα αποτελεί ο ορισμός του επίπεδου κύματος. Με τη χρήση *Port* στην αριστερή και δεξιά ακμή του ορθογωνίου (ένα για κάθε πλευρά) υπάρχει η δυνατότητα για προσπίπτον κύμα υπό γωνία και ταυτόχρονα το λογισμικό υπολογίζει τις *S-Parameters*. Για να είναι ορθή η χρήση των *port*, πρέπει να οριστούν *Diffraction Orders*. Το σύνολο των απαιτούμενων ρυθμίσεων παρουσιάζονται στους Πίνακες 4 και 5. Αν κάποια ρύθμιση δεν αναφέρεται, παραμένει στην προεπιλεγμένη της τιμή.

#### *Πίνακας 4. Ρυθμίσεις Port*

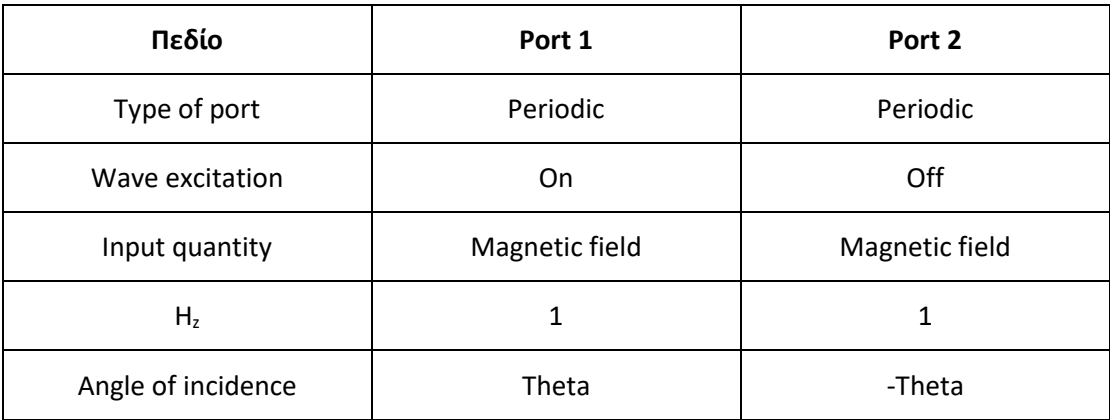

#### *Πίνακας 5. Ρυθμίσεις Diffraction Orders*

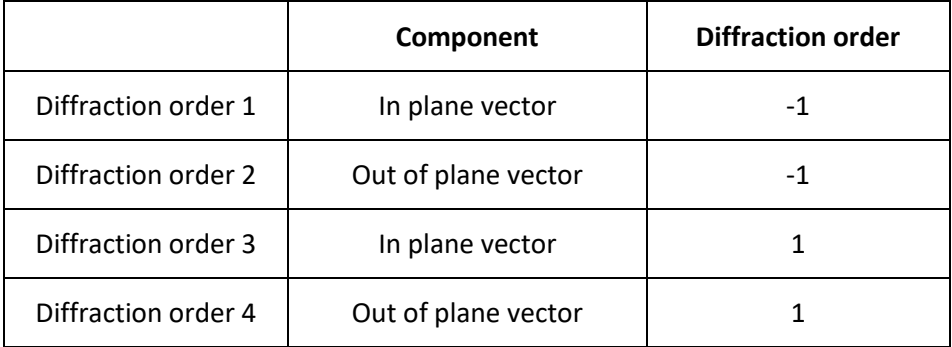

Η προσομοίωση πολλαπλών γωνιών πρόσπτωσης γίνεται με την αλλαγή της γωνίας (*theta*). Η αλλαγή μπορεί να γίνει με συνεχές και αυτόματο τρόπο εισάγοντας *Parameter Sweep* στο πεδίο *Study*. Το πεδίο γωνιών εκτείνεται από -89,5° έως +89.5° (ορίστε βήμα μισής μοίρας). Συμπληρώνοντας το πεδίο της συχνότητας στο *Study 1* το μοντέλο είναι έτοιμο για τον υπολογισμό. Ορίστε *mesh* τύπου *Extra Fine*.

Έχοντας ολοκληρώσει τους υπολογισμούς, μπορείτε να δημιουργήσετε ένα διάγραμμα 1D με δεξί κλικ στο πεδίο *Results*. Στον τύπο διαγράμματος του προηγούμενου βήματος εισάγετε με δεξί κλικ ένα διάγραμμα τύπου *Global*. Στο πεδίο *Expression* εισάγετε την έκφραση *abs(emw.S11^2)* για τον *y* άξονα και *theta* για τον *x* άξονα. Αντίστοιχα, να δημιουργηθεί διάγραμμα για τον *S21*. Επαναλάβετε τις προσομοιώσεις για διαφορετικά πάχη διηλεκτρικού. Από τα Contour διαγράμματα δείτε τα ηλεκτρικά πεδία και τις κατανομές της ισχύος. Σε όλα τα βήματα να εξάγονται τα διαγράμματα και να σχολιάσετε τη μορφή των διαγραμμάτων για τον συντελεστή ανάκλασης και διέλευσης.